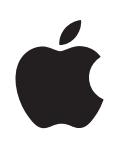

# **Panther** 시작하기

Mac OS X 및 Mac OS X 응용 프로그램 으로 할 수 있는 일

Apple Computer, Inc. © 2004 Apple Computer, Inc. 모든 권리 보유.

Apple 로고는 미국과 그 밖의 나라에서 등록된 Apple Computer, Inc.의 등록 상표입니다. Apple의 서면 동의 없이 상업적 목적을 위하여"키보드"Apple 로고(Option-Shift-K)를 사용할 경우 연방과 주 법률을 위반하는 상표권 침해와 불공정 경쟁 행위가 됩니다.

Apple, Apple 로고, iLife, iMovie, iTunes, Mac 및 Mac OS는 미국과 그 밖의 나라에서 등록된 Apple Computer, Inc.의 상표 입니다. Finder, GarageBand, iDVD, iPhoto, iPod, iSight, Panther, Safari, SnapBack 및 SuperDrive는 Apple Computer, Inc.의 상표입니다. .Mac은 Apple Computer, Inc.의 서비스 상표입니다.

Apple은 해당 소프트웨어의 새로운 버전이나 업데이트를 자주 릴리즈하기 때문에, 이 설명서의 이미지와 화면 상의 이미지는 조금 다를 수 있습니다.

# **Panther** 시작하기

Mac OS X에서 원하는 방식대로 작업할 수 있습니다. 간단하지만 강력하여, 친구들과 대화하거나, 데스크탑을 구성하거나, 사진 앨범 을 정리하거나, 동시에 10가지의 다른 작업을 수행할 수 있습니다. 이 모든 것이 빠르고 손쉽게 동작합니다.

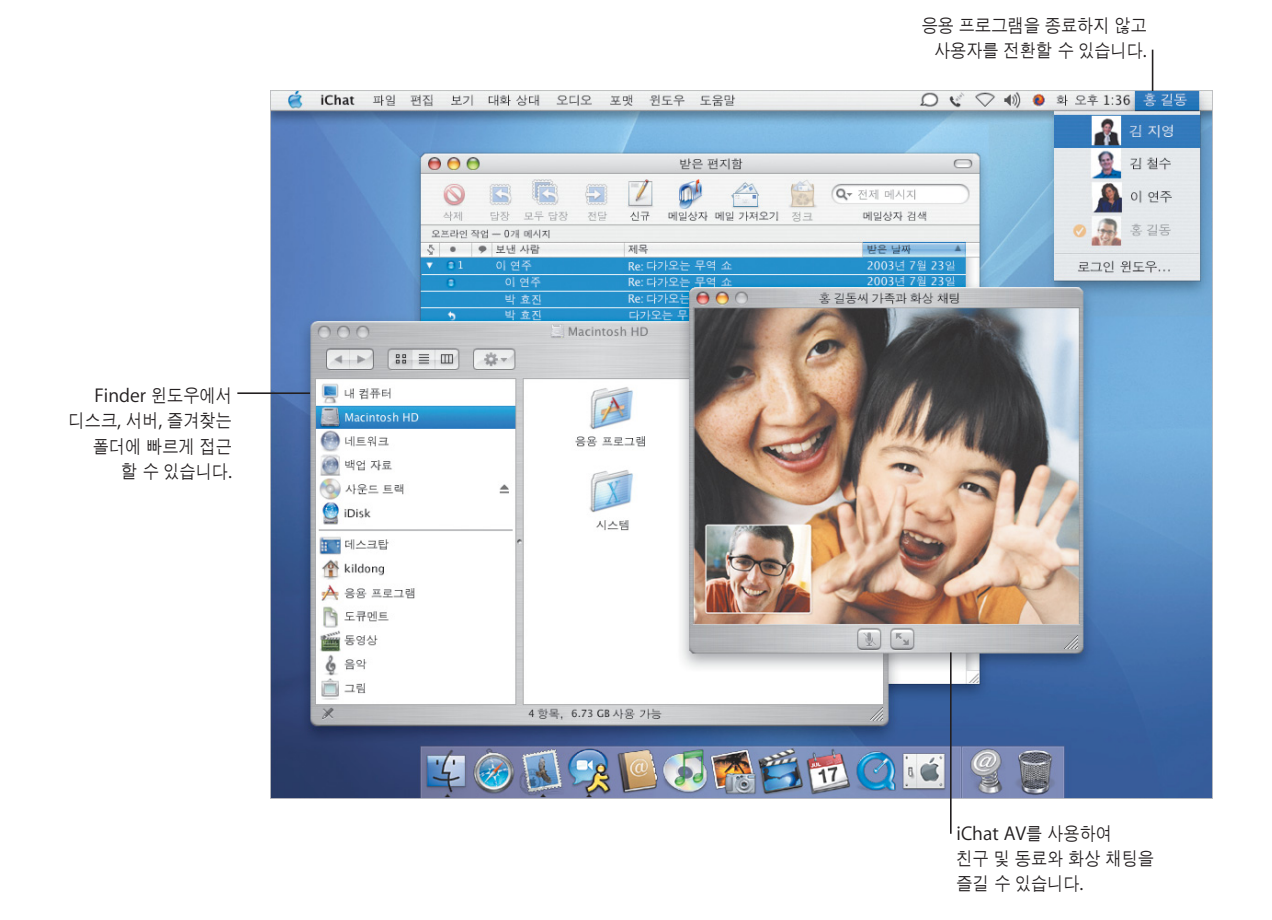

# 사용자 중심

Mac OS X은 사용자를 컴퓨터의 중심으로 생각하여, 어디에서나 파일을 쉽게 찾을 수 있습니다. 모든 Finder 윈도우의 왼쪽 열에서, iDisk, 네트워크, 홈 폴더 및 다른 즐겨찾는 폴더로 손쉽게 접근 할 수 있습니다.

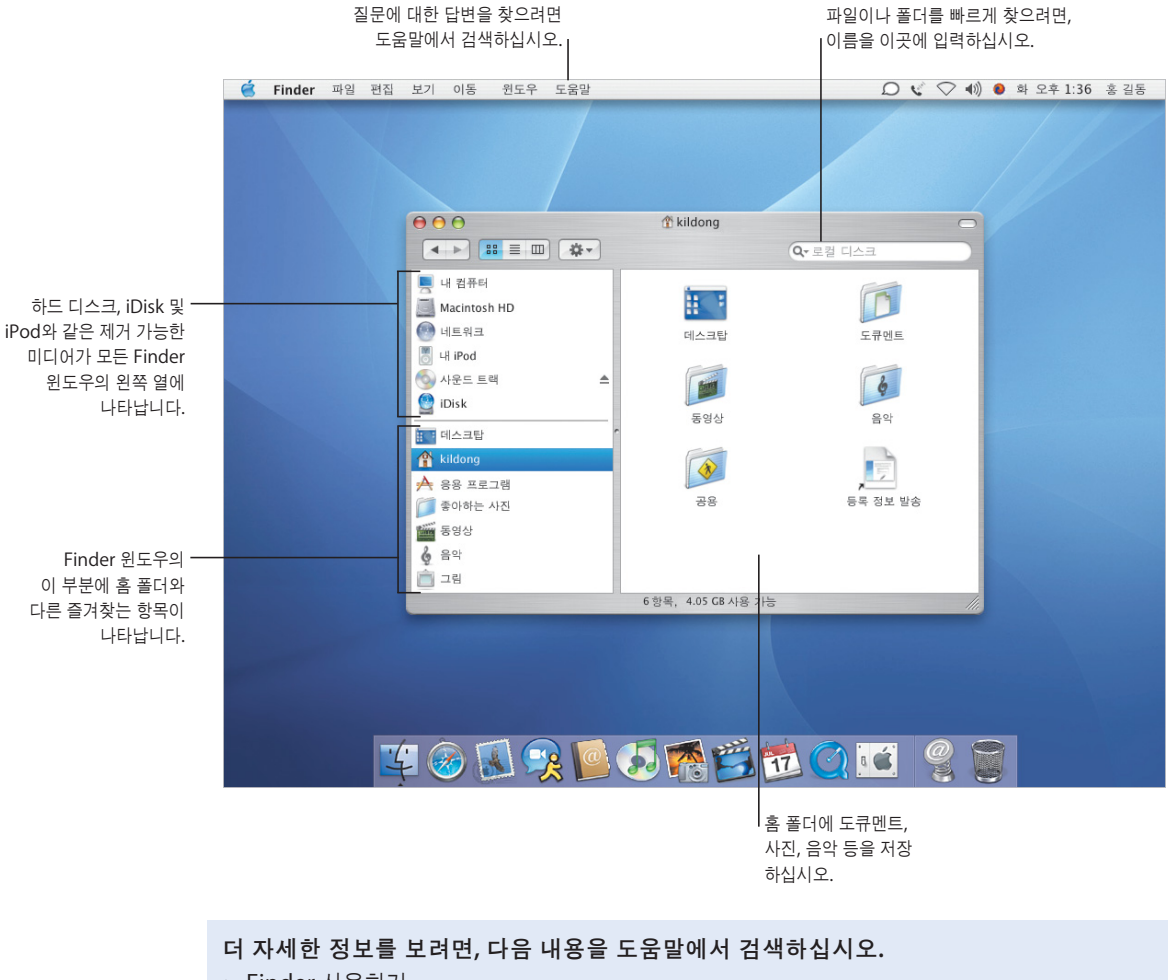

- **•** Finder 사용하기
- **•** 네트워크 검색하기
- **•** 홈 폴더 사용하기
- **•** 도큐멘트 열기 및 저장하기
- **•** 파일 찾기

## 일관성 있는 손쉬운 사용

Mac OS X Panther에서는 응용 프로그램에서 파일을 열거나 저장할 때, Finder에서 파일을 검색 할 때, 손쉽게 해당 위치에 접근할 수 있습니다.

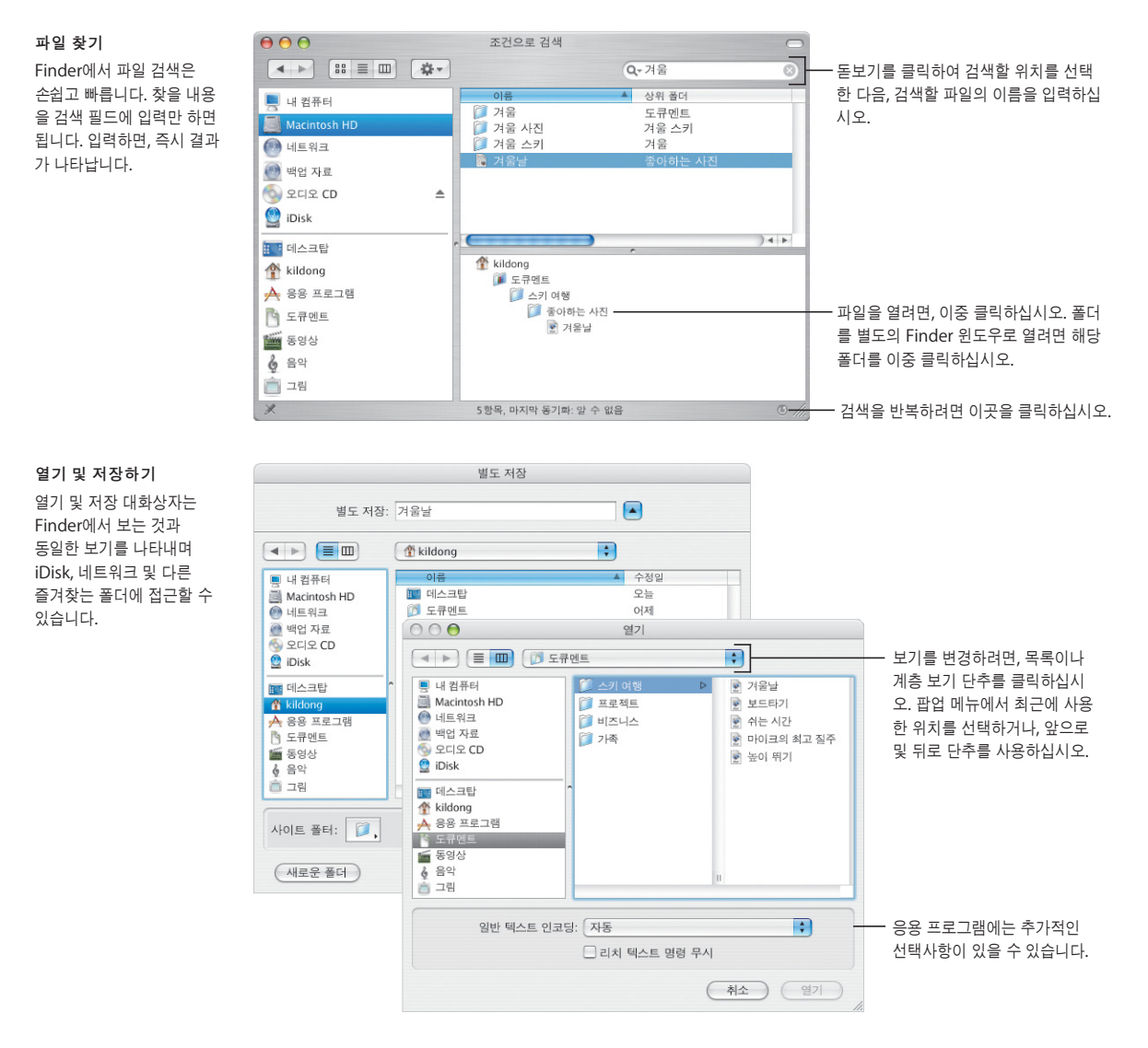

#### **5**

# Finder 사용자화하기

Finder는 여러가지 편리한 기능을 제공하여 원하는 방식대로 작업할 수 있습니다. Finder 윈도우 를 사용자화하여 자주 사용하는 파일과 폴더 및 동작에 손쉽게 접근할 수 있습니다.

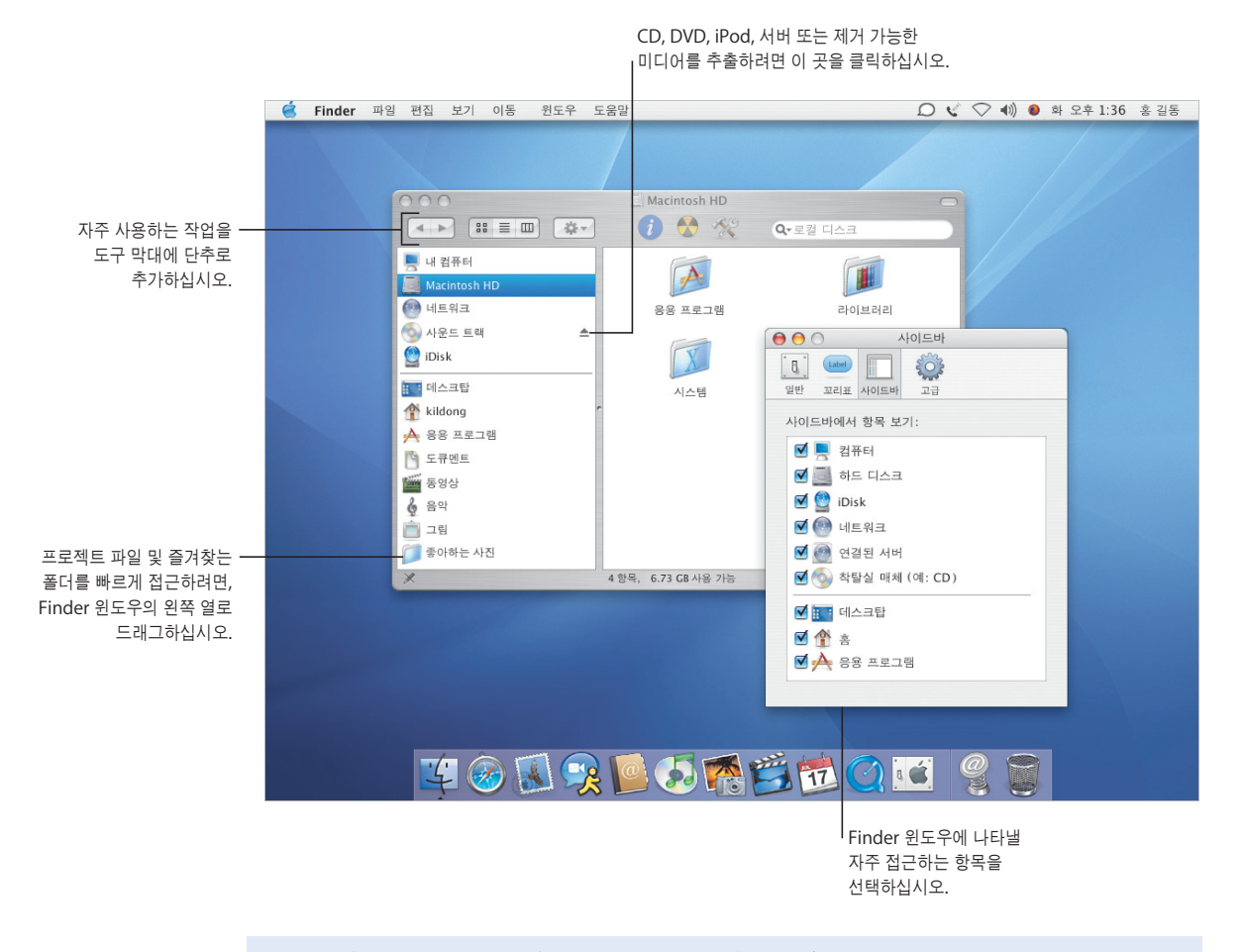

- **•** Finder 사용자화하기
- **•** 항목을 사이드 바에 추가하기
- **•** 홈 폴더 사용하기
- **•** 꼬리표 선택하기

### 파일 사용자화하기

파일의 꼬리표를 지정하고 다른 작업을 수행하려면 도구 막대의 작업 팝업 메뉴를 사용하십시오. Finder 윈도우와 꼬리표를 필요에 맞게 사용자화하십시오.

 $000$ ■ 스키 여행 (▲ ▶ | 88 三 皿 | 泰▼ | 작업 팝업 메뉴에서의 항목 Q- 로컬 디스크 은 선택한 항목에 따라 변경 영기 **■** 내 컴퓨터  $A =$ 다음으로 열기  $\mathbf{r}$ 됩니다. 파일을 선택할 때, 항목에 관한 정보나 미리보기 아이콘을 Macintosh HD 정보 입수 파일의 꼬리표를 선택하거 보거나, Finder 윈도우에서의 배경 색상  $\bigcirc$  네트워크 꼬리표 색상: 보드타기 나, 압축하거나, 파일을 열 을 변경하려면, 보기 메뉴에서 보기 선택  $\begin{array}{|c|c|c|}\hline \textbf{w} & \textbf{w} & \textbf{w} \end{array}$  $\times$  0000 응용 프로그램을 선택할 수 사항을 선택하십시오. ◎ 사운드 트랙 휴지통으로 이동 iDisk 131 프리트 마이크의 최고 질주 복제 표 테스크탑 가상본 만들기 kildong 압축 파일 생성 Ź  $A$  응용 프로그램 복사 좋아하는 사진 높이 뛰기 좋아하는 사진 **圖 동영상**  $684$ 6 고림 6 항목, 4.05 GB 사용 가능

#### 꼬리표

작업

있습니다.

꼬리표로 중요한 도큐멘트 를 빠르게 구별할 수 있습니 다. 꼬리표에 고유 이름을 지 정하거나 꼬리표로 파일을 검색할 수 있습니다. 열기 및 저장 대화상자에서도 꼬리 표를 볼 수 있습니다.

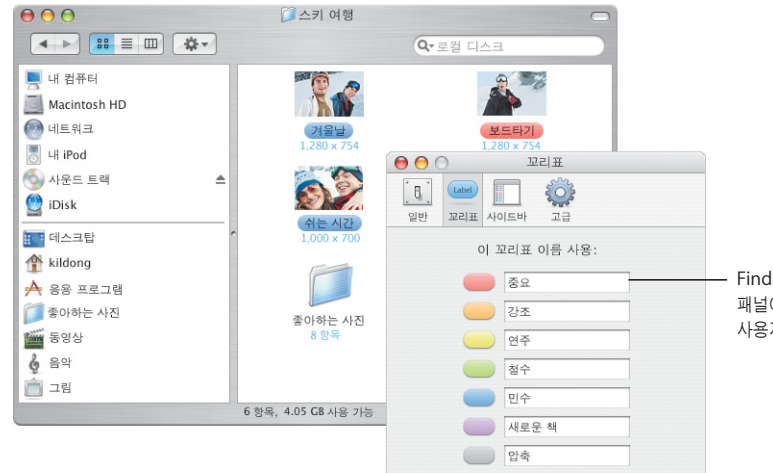

Finder 환경설정의 꼬리표 패널에서 꼬리표의 이름을 사용자화하십시오.

# 보다 쉬워진 사용 방법

Mac OS X에서는 여러 작업을 동시에 하더라도 이전보다 작업을 수월하게 할 수 있습니다. 너무 많 은 윈도우가 있어 원하는 것을 볼 수 없을 경우, Exposé를 활성화하여 단일 키 클릭으로 혼잡한 윈 도우를 가릴 수 있습니다.

> 열려있는 모든 윈도우에 동시에 접근하려면, F9를 누르십시오.

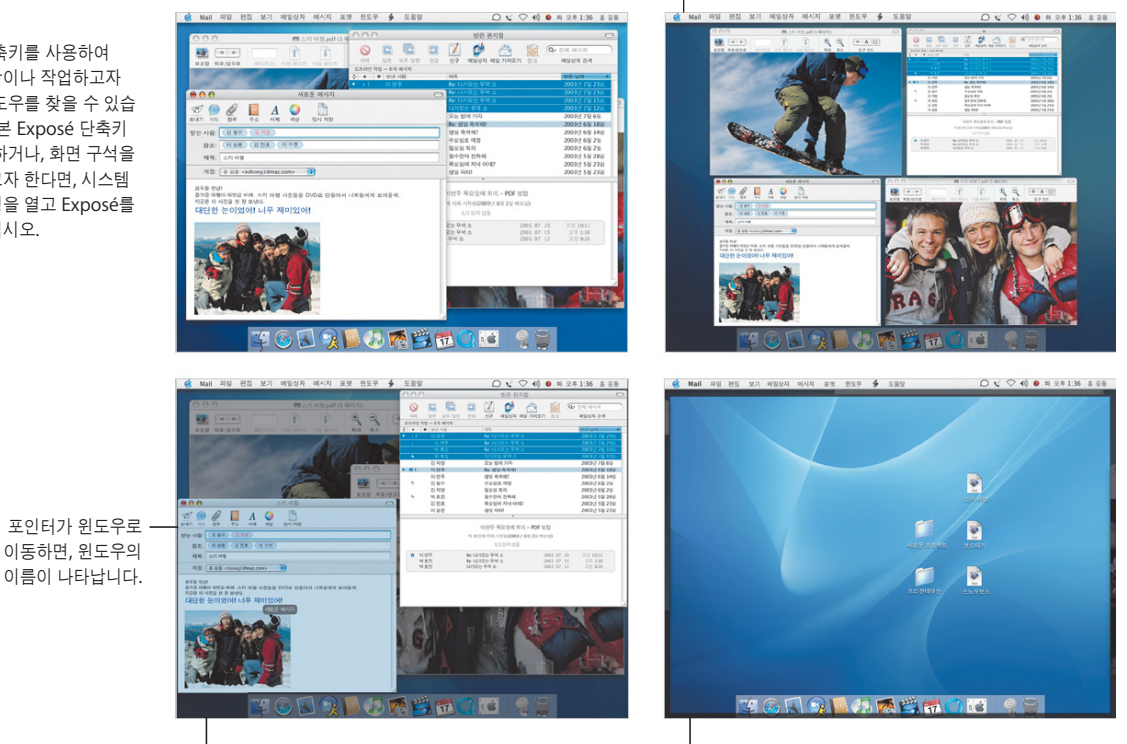

현재 응용 프로그램의 윈도우에 빠르게 접근하려면, F10을 누르십시오. |<br>| 데스크탑에 빠르게 접근하려면, F11을 누르십시오. 윈도우를 다시 보려면, F11을 다시 누르십시오.

더 자세한 정보를 보려면**,** 다음 내용을 도움말에서 검색하십시오**.**

- **•** Exposé 사용자화하기
- **•** Exposé를 사용하여 항목 복사하기
- **•** 응용 프로그램 전환하기
- **•** 다른 사용자로 전환하기

이들 단축키를 사용하여 데스크탑이나 작업하고자 하는 윈도우를 찾을 수 있습 니다. 기본 Exposé 단축키 를 변경하거나, 화면 구석을 이용하고자 한다면, 시스템 환경설정을 열고 Exposé를 클릭하십시오.

## 빠른 전환

Mac OS X에서 여러 사람들과 컴퓨터를 손쉽게 공유할 수 있습니다. Panther는 실행 중인 응용 프로그램을 종료하지 않고도 다른 사용자로 빠르게 전환합니다.

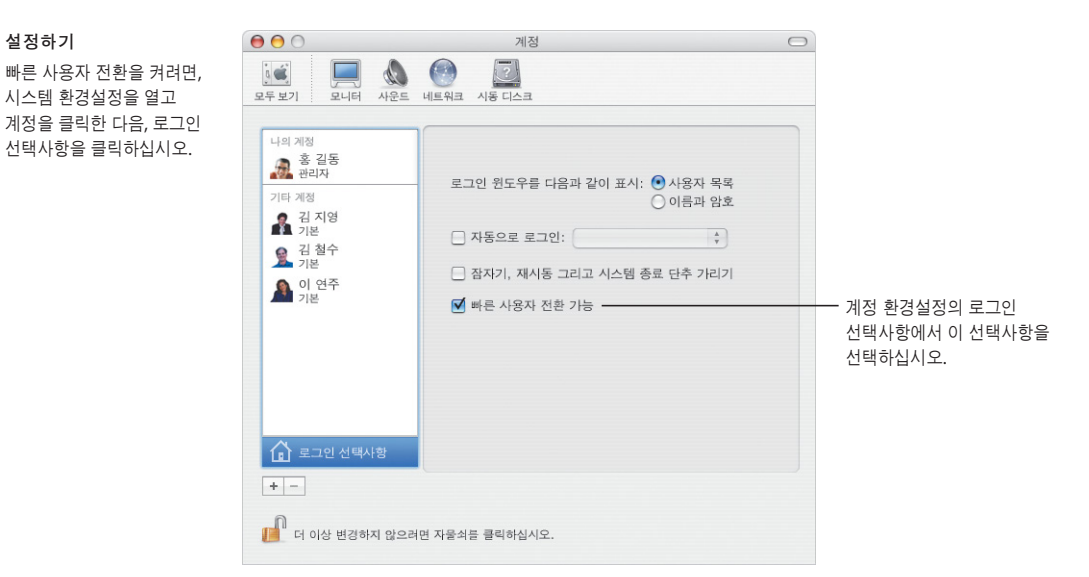

#### 사용자 전환하기

설정하기

시스템 환경설정을 열고

사용자 계정을 전환하려면, 화면 오른쪽 상단의 메뉴에 서 해당 사용자 이름을 선택 한 다음, 필요한 경우 사용자 로그인 암호를 입력하십시 오.

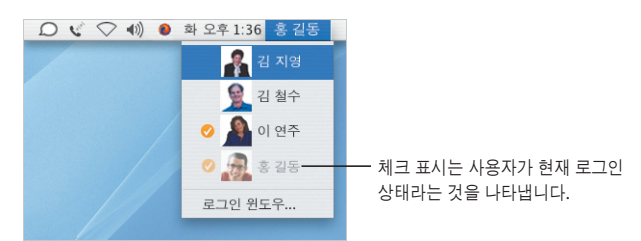

전환하기

암호를 입력하면, 사용자의 데스크탑으로 회전됩니다.

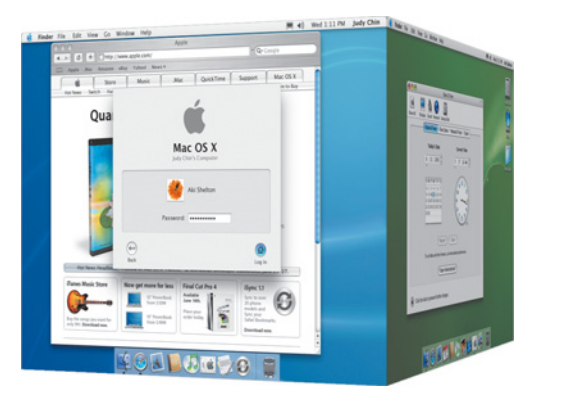

# 연락하기

Mac OS X은 친구, 가족 및 동료와 연락을 유지할 여러 방법을 제공합니다. iChat AV\* 및 iSight를 사용한 화상 회의를 통해 사업을 의논하거나, 친구와 대화를 나누거나, 가족과 연락할 수 있습니다.

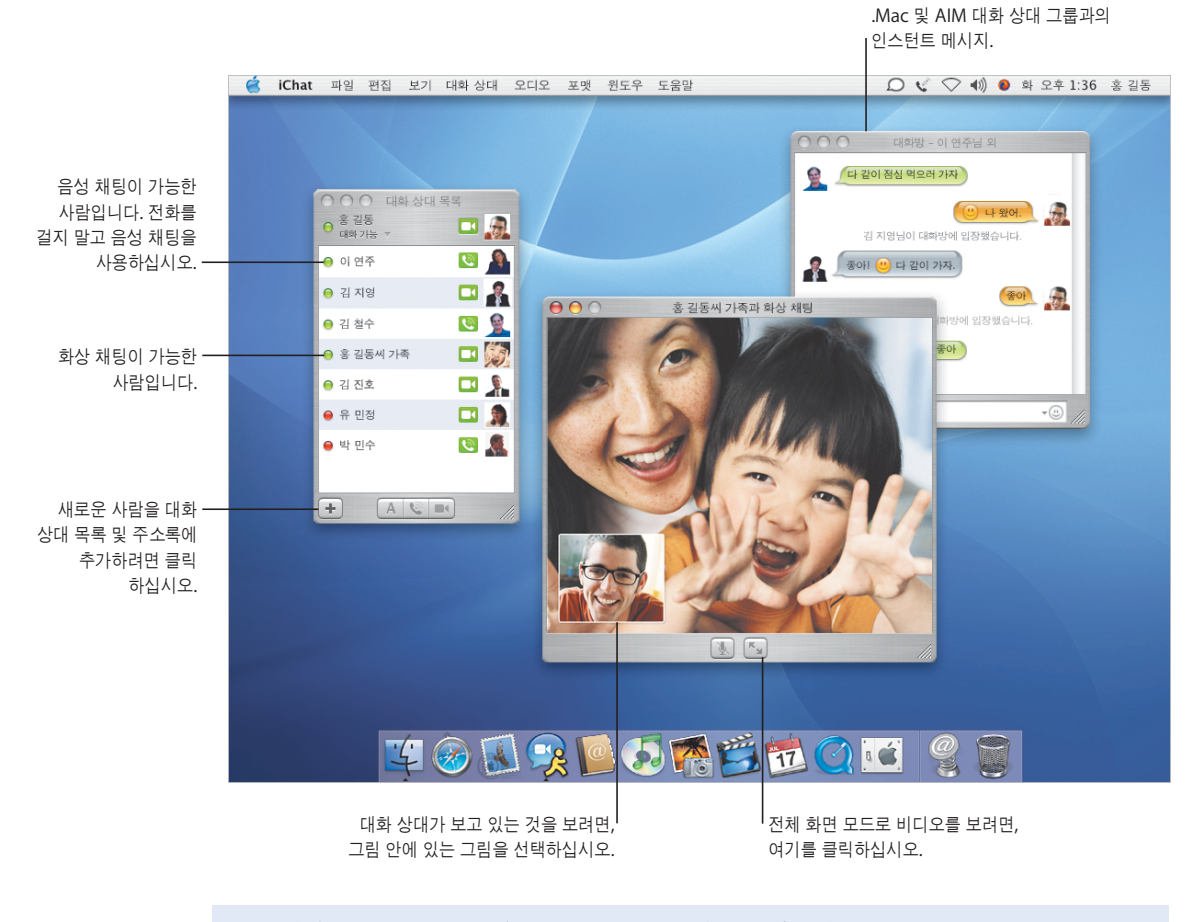

더 자세한 정보를 보려면**,** 다음 내용을 도움말에서 검색하십시오**.**

- **•** iChat AV 사용하기
- **•** .Mac 계정 설정하기
- **•** 이메일 구성하기
- **•** 메시지를 보낼 주소 지정하기

\* iChat AV를 사용하려면, .Mac 계정이나 AIM 계정이 필요합니다.

## 이메일로 연락하기

Mail를 사용하여 이메일 메시지를 친구나 동료들과 주고 받을 수 있습니다. 수신 메시지나 전송 메 시지를 관리하는 새로운 방법을 발견할 것입니다.

#### 구성하기

Mail 보기에서 동일 주제나 "스레드"로 모든 메시지를 그룹화할 수 있습니다. 스레 드에서 첫 번째 메시지를 클 릭하면 전체 스레드가 선택 됩니다.

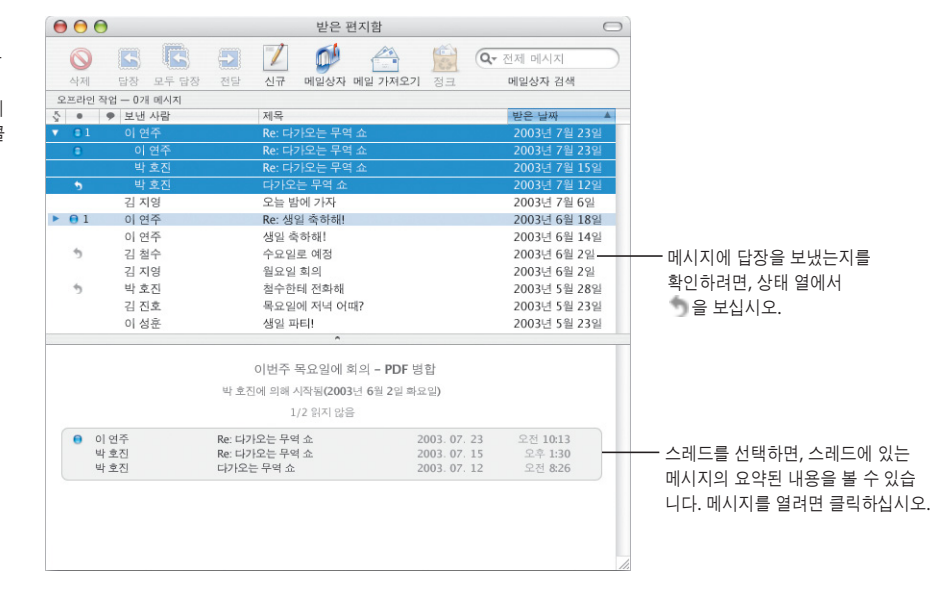

#### 주소 지정하기

주소를 입력하려면 주소록 의 이름을 입력하기 시작하 면 Mail이 주소를 자동으로 완성합니다. 주소를 받는 사 람 필드에서 참조 필드로 이 동하려면, 드래그하기만 하 면 됩니다. 주소를 편집하거 나, 주소록에 추가하거나, 다른 주소를 선택하려면 클 릭하십시오.

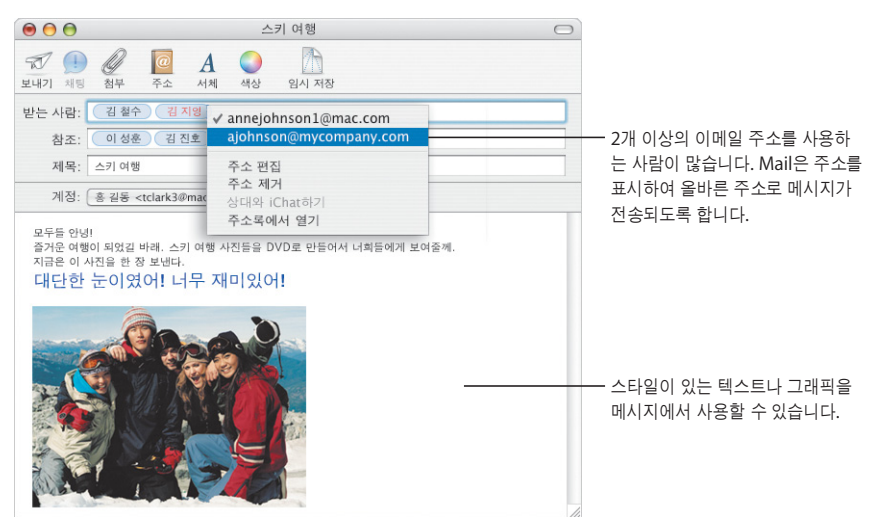

# 이동성 지원

Mac OS X은 인터넷에 연결된 컴퓨터에 중요한 데이터를 유지하도록 합니다. iDisk\*에 있는 파일 은 인터넷에 연결되어 있지 않더라도 언제든지 사용할 수 있으며 인터넷에 연결되면 자동으로 동기 화됩니다.

연결하면, iDisk는 자동으로 동기화되어 파일을

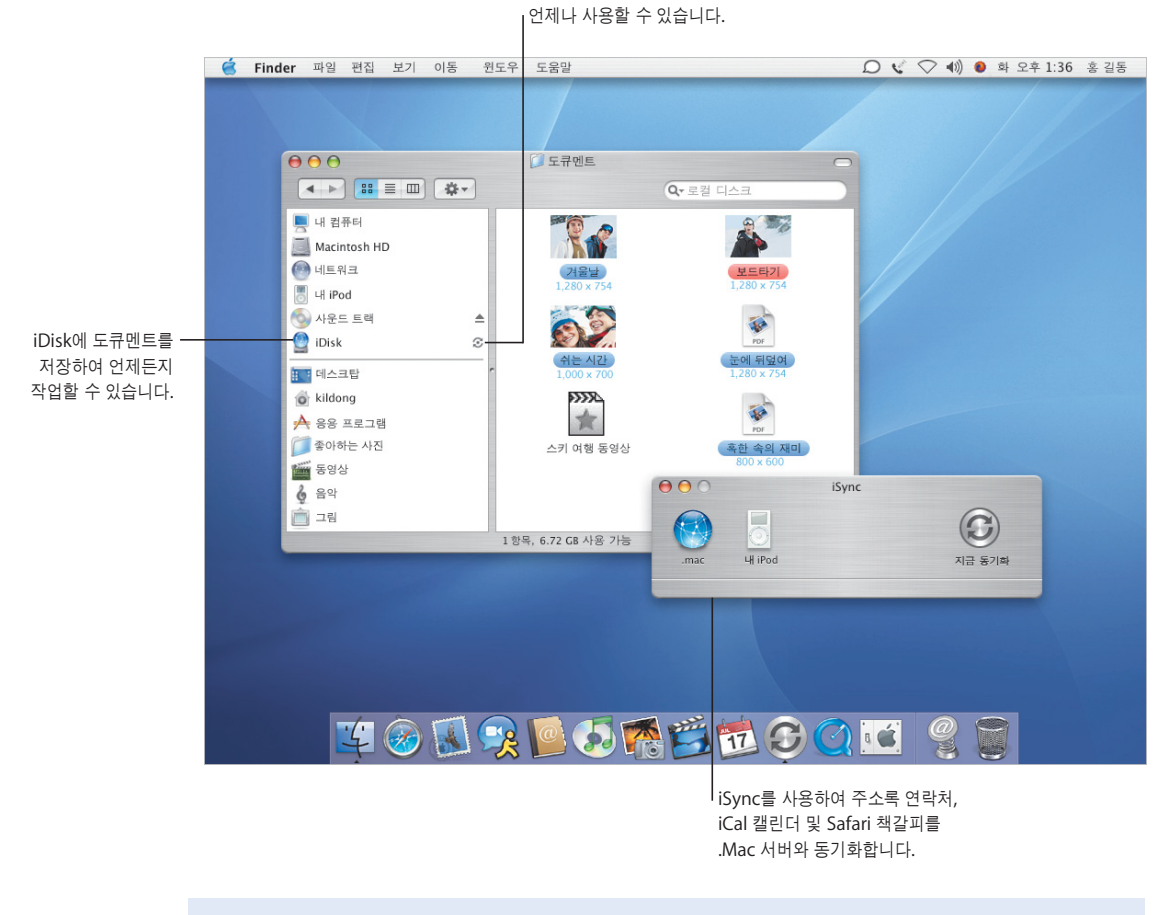

### 더 자세한 정보를 보려면**,** 다음 내용을 도움말에서 검색하십시오**.**

- **•** iDisk 설정하기
- **•** 데이터 동기화하기
- **•** 컴퓨터를 안전하게 유지하기
- **•** FileVault 켜기

\* iDisk를 사용하려면, .Mac 계정이 필요합니다.

## 마음 놓고 편하게 사용하기

보안

 $000$ 

이동 중이거나 집에 있든지 간에, 보안은 중요합니다. FileVault를 켜서 홈 폴더를 암호화하고 중요 한 데이터를 안전하게 지키십시오.

 $\qquad \qquad \Box$ 

#### **FileVault**

FileVault를 켜려면, 보안 환 경설정을 사용하십시오. 마 스터 암호를 설정해야 합니 다. 계정 환경설정에서 컴퓨 터의 다른 사용자를 위해 FileVault를 켜십시오.

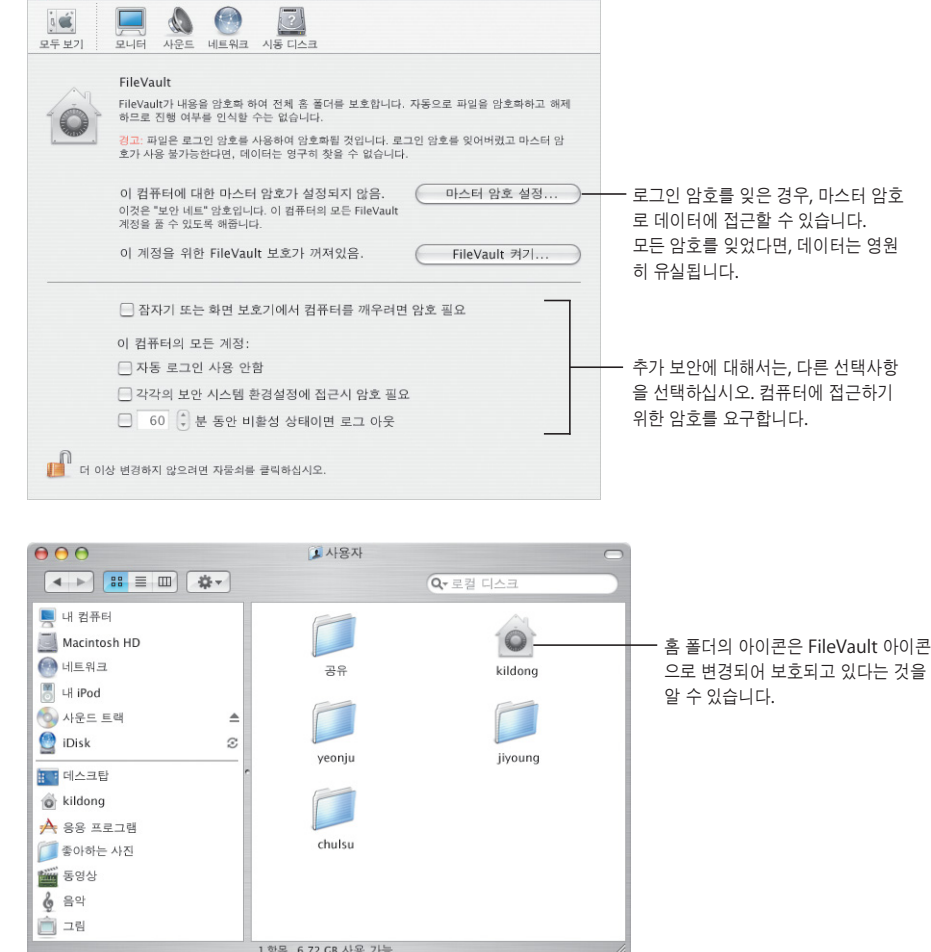

#### 보안

FileVault가 켜져 있더라도, Finder 및 다른 응용 프로그 램에서와 같이 동일하게 파일 작업을 할 수 있습니다. 파일을 열면, 자동으로 암호 가 해제되어 사용할 수 있습 니다.

# 주소를 간단하게 관리하기

주소록에서 연락 정보를 손쉽게 확인할 수 있습니다. 이들 정보를 사용하여 이메일을 보내거나, 도 큐멘트를 팩스로 보내거나, 대화상자를 iChat AV에 추가할 수 있습니다. 연락처 목록을 프린트하 여 별도의 주소록을 만들 수도 있습니다.

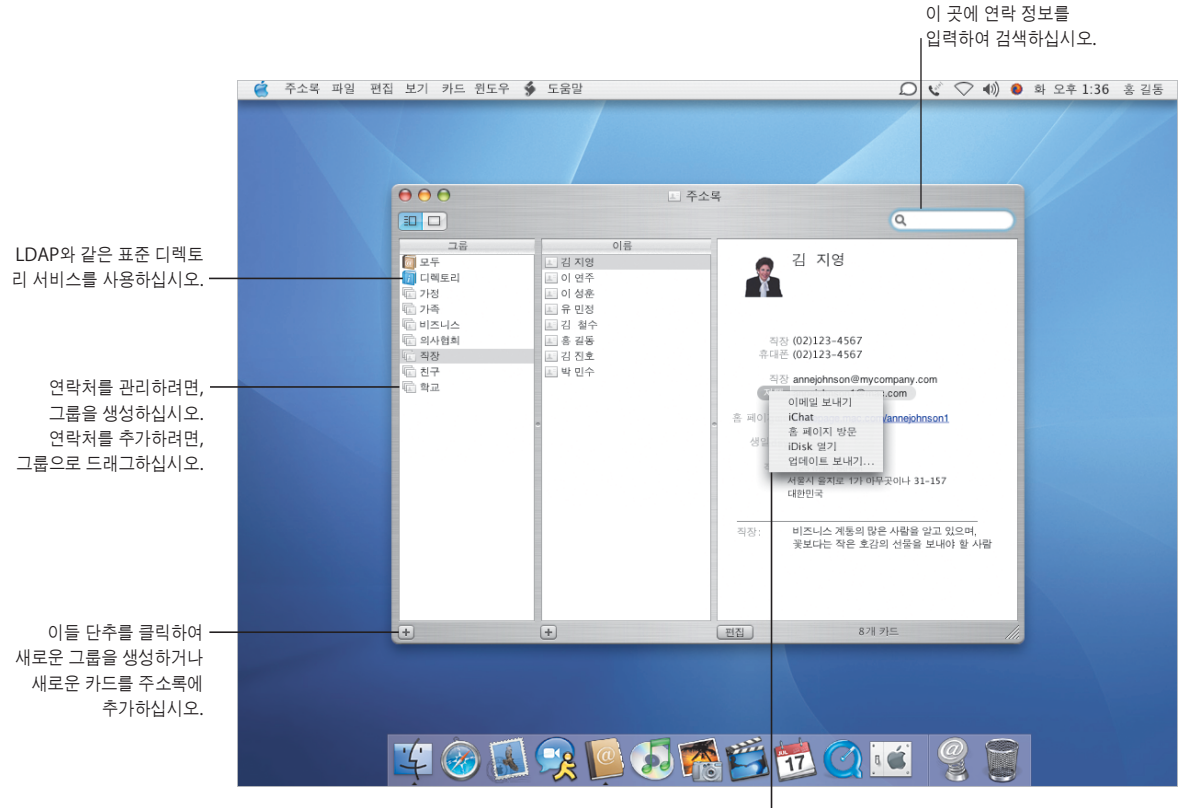

이 사람에게 이메일 메시지를 보내거나 채팅을 시작할 수 있습니다.

- **•** 주소록 사용하기
- **•** 주소 프린트하기
- **•** 프린터 설정하기
- **•** 팩스 송신 및 수신

## 프린트 및 팩스

주소록 정보를 목록이나 우편 레이블로 프린트할 수 있습니다. 새로운 내장 팩스 지원으로 주소록 에 저장된 팩스 번호로 팩스를 보낼 수 있습니다.

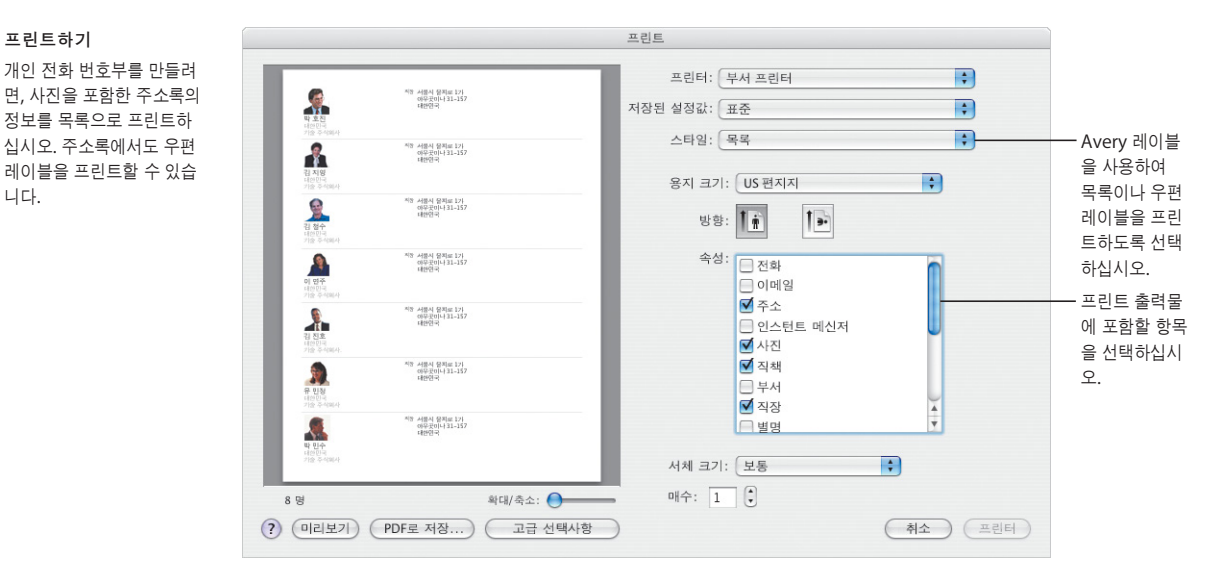

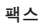

프린트하기

니다.

주소록에 팩스 번호가 저장 된 사람에게 팩스를 보낼 수 있습니다. 미리보기에서 팩스를 받거나 볼 수 있습 니다.

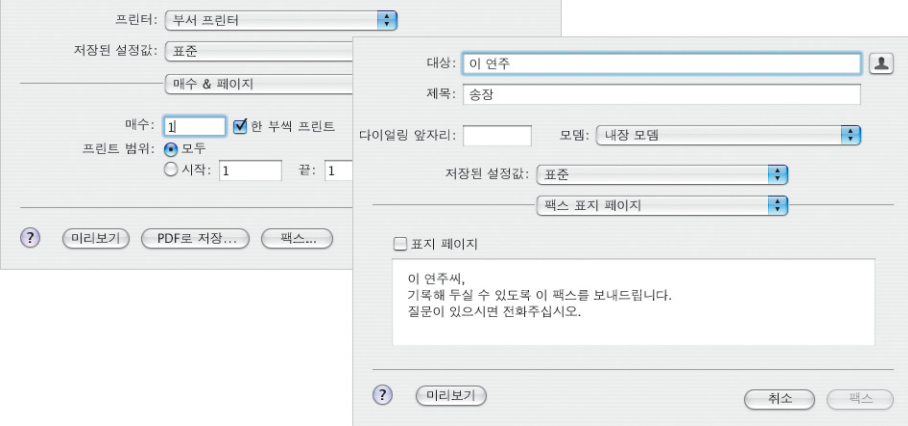

# 멋진 보기

미리보기는 Mac에서 가장 빠른 PDF 뷰어입니다. PDF 파일의 크기와 상관없이, 필요한 정보를 손 쉽고 빠르게 찾을 수 있습니다. 화면 상에서 도큐멘트나 이미지를 보거나 미리보기에서 프린트하더 라도 최상의 품질을 유지합니다.

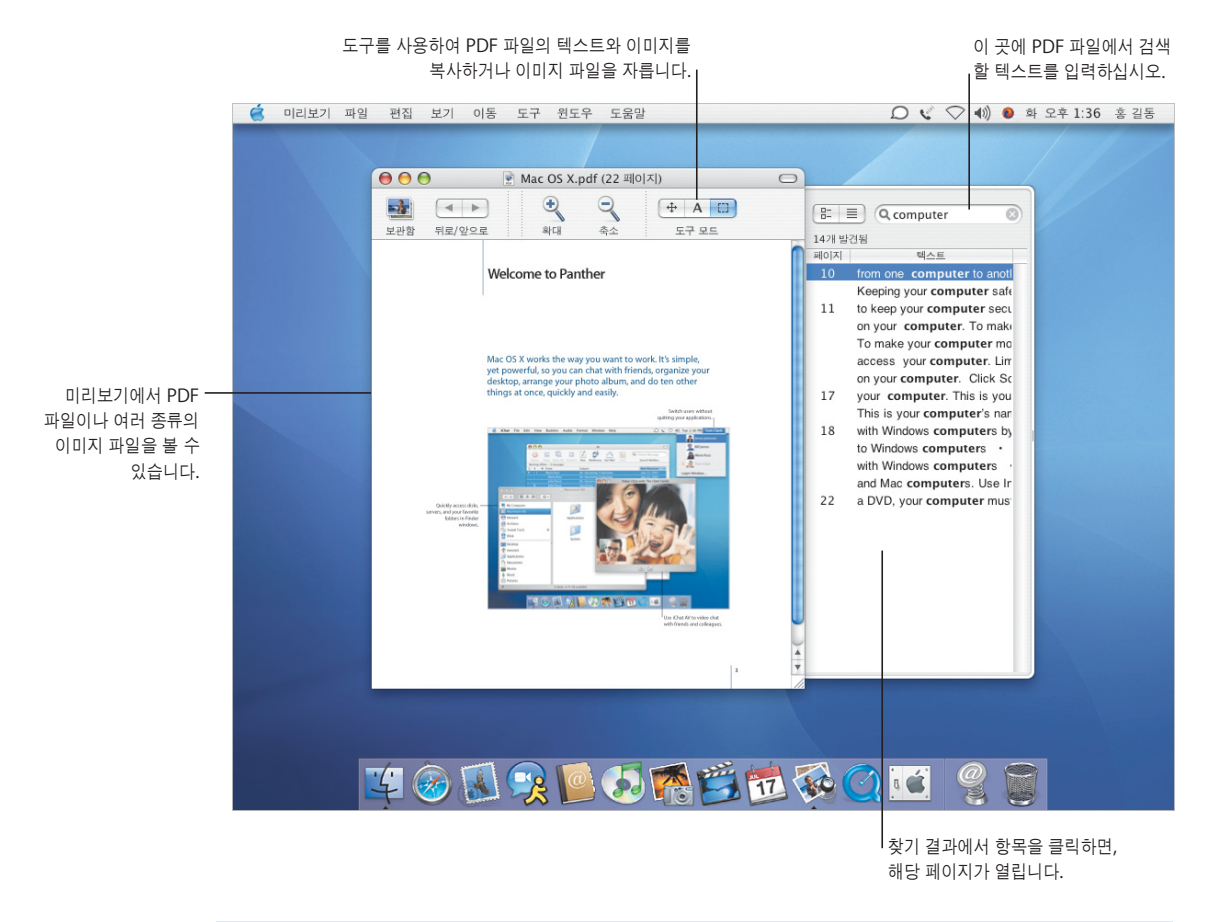

- **•** 미리보기 사용하기
- **•** 도큐멘트에서 사용할 서체 선택하기
- **•** 서체 모음 생성하기
- **•** 서체 선택사항 설정하기

## 멋진 서체

Mac OS X에는 멋진 서체 모음들이 있습니다. 서체 관리자 및 서체 패널에서 모든 서체를 손쉽게 설치하거나, 미리보거나 관리할 수 있습니다.

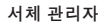

서체 관리자에서 서체를 설치하거나, 미리보거나, 관리할 수 있습니다. 서체를 관리하려면, 모음을 생성한 다음, 서체를 드래그하십시 오. 서체 패널에 서체를 보이 지 않게 하려면, 선택하고 사용 안함을 클릭하십시오.

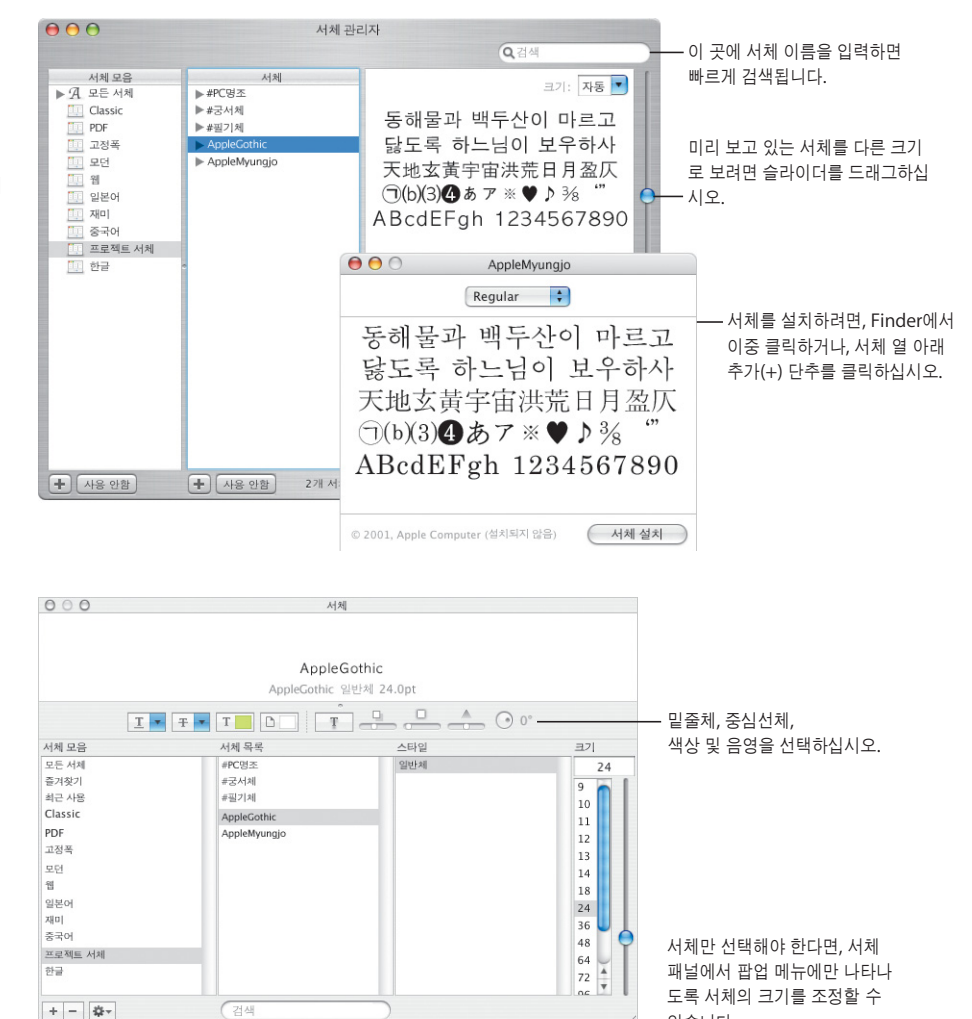

있습니다.

작업 단추를 클릭하여 서체의 활자 속성을 선택할 수 있습니다.

즐겨찾기에 추가 미리보기 가리기 색상. 문자. 타이포그래피.. 크기 편집. 서체 관리.

### 서체 패널

도큐멘트에서 작업할 때, 서체 패널을 사용하여 서체, 스타일 및 서체의 활자 기능 을 선택할 수 있습니다. 서체 관리자에서 생성한 동일 모 음에 접근할 수 있습니다. 새로운 모음을 생성하거나, 즐겨찾기 모음에 서체를 추가할 수 있습니다.

# 연결하기

Mac OS X에서 손쉽게 네트워크나 인터넷에 연결할 수 있습니다. 일단 연결하면, Safari, iChat AV 및 iTunes와 같은 응용 프로그램을 보다 생산성있고 재미있게 사용할 수 있습니다.

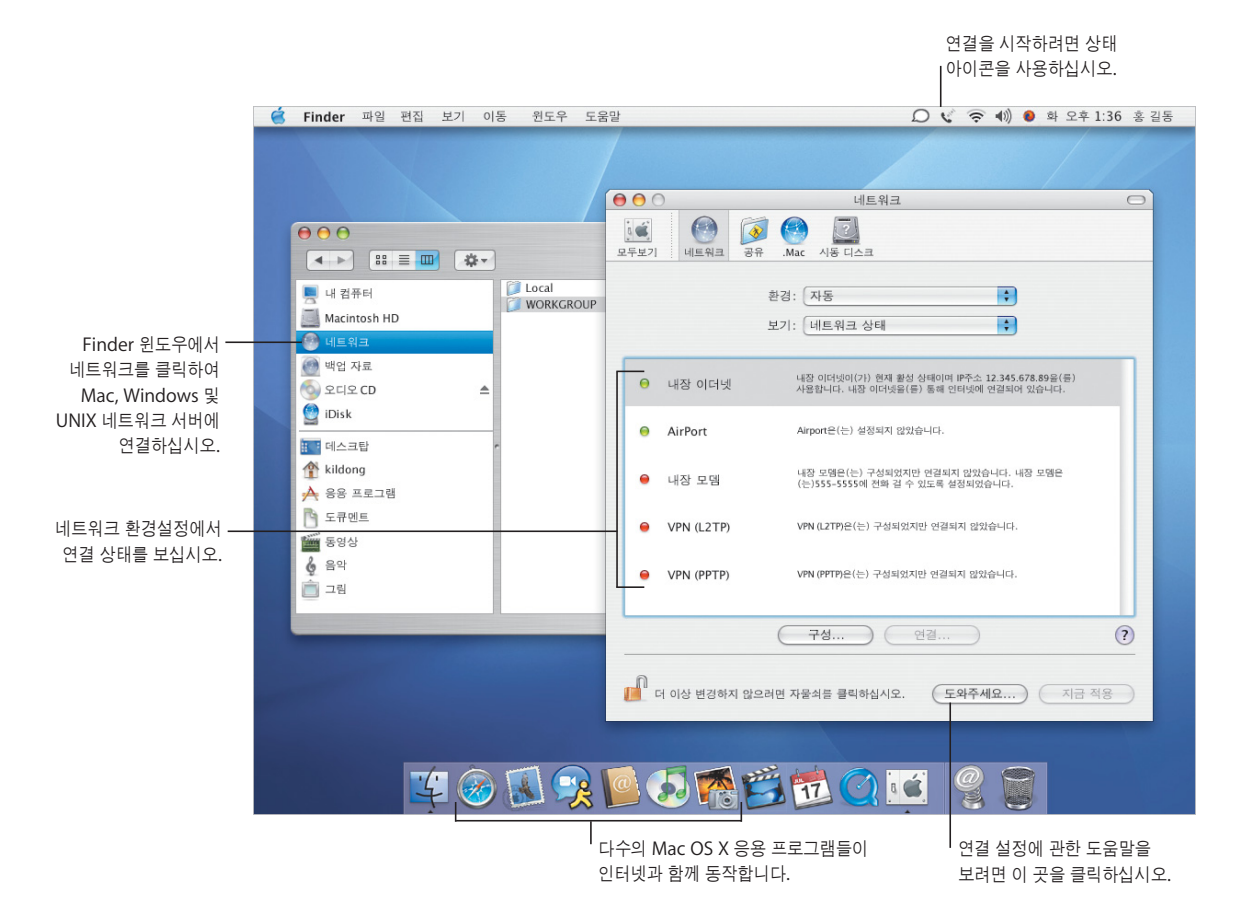

- **•** 연결하기
- **•** 파일 공유하기
- **•** 인터넷 검색하기
- **•** 인터넷 탐험하기

## 공유 및 검색

파일, 폴더 공유 또는 인터넷 연결을 손쉽고 안전하게 할 수 있습니다. Safari는 Mac에서 가장 빠르 고 사용하기 쉬운 웹 브라우저입니다.

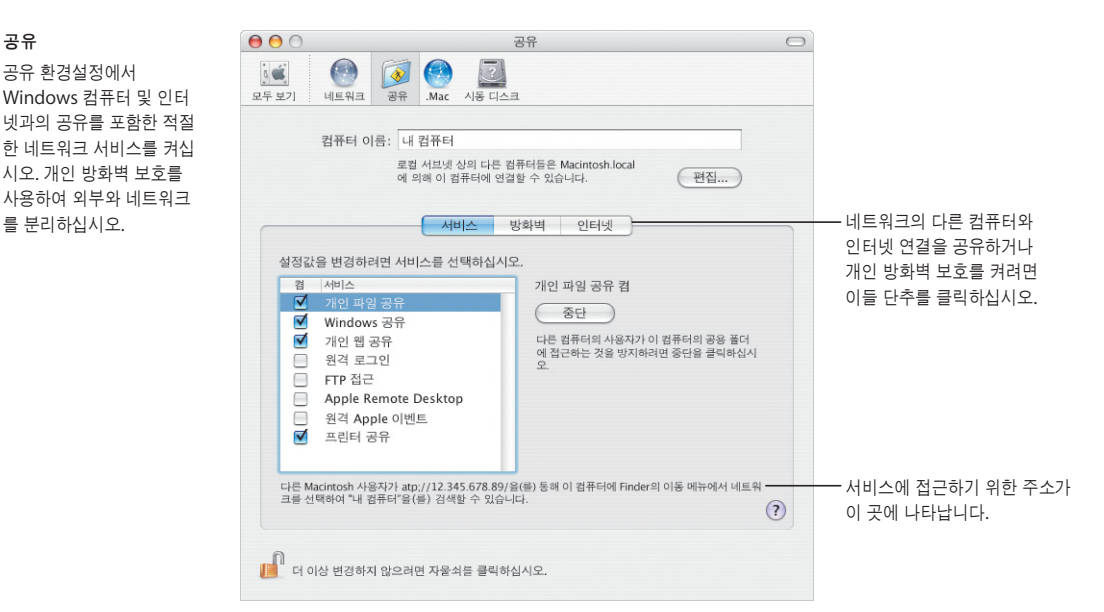

#### **Safari**

공유

공유 환경설정에서 Windows 컴퓨터 및 인터 넷과의 공유를 포함한 적절 한 네트워크 서비스를 켜십 시오. 개인 방화벽 보호를 사용하여 외부와 네트워크

Safari는 웹 페이지를 빠르 게 보여줍니다. 웹 사이트 검색은 포함되어 있는 Google 검색 상자를 사용 하면 쉽습니다. 책갈피 추가 (+) 단추를 클릭하여 웹 페 이지를 책갈피하십시오. 탭을 지원하는 검색으로 동 일 윈도우에서 여러 웹 페이 지를 열 수 있습니다.

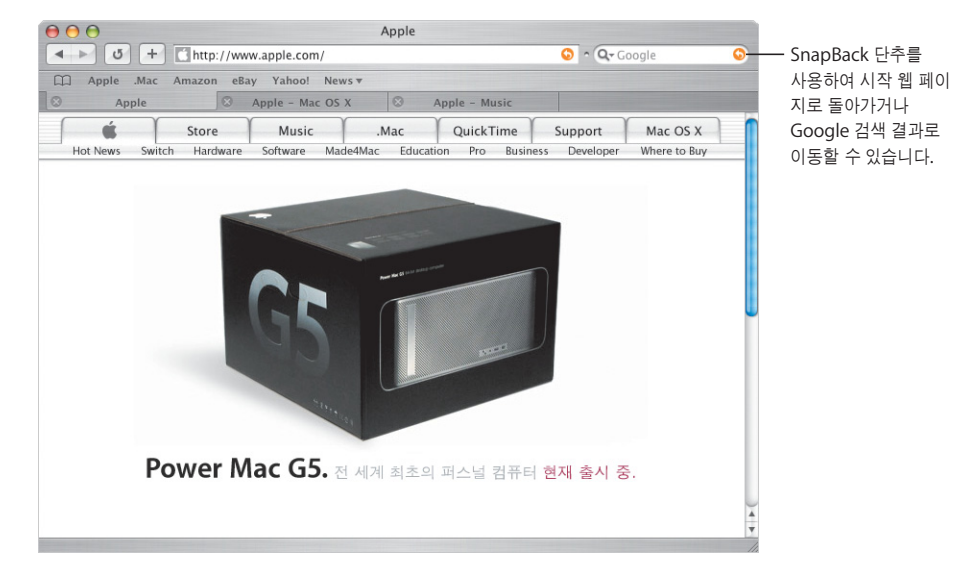

**19**

# Windows와 작업하기

Mac OS X은 Windows 네트워크와 동작하여 도큐멘트와 프린터를 공유할 수 있습니다. 인터넷을 통해 Windows 네트워크에 안전하게 연결하여 Microsoft Exchange 서버에 접근할 수 있습니다.

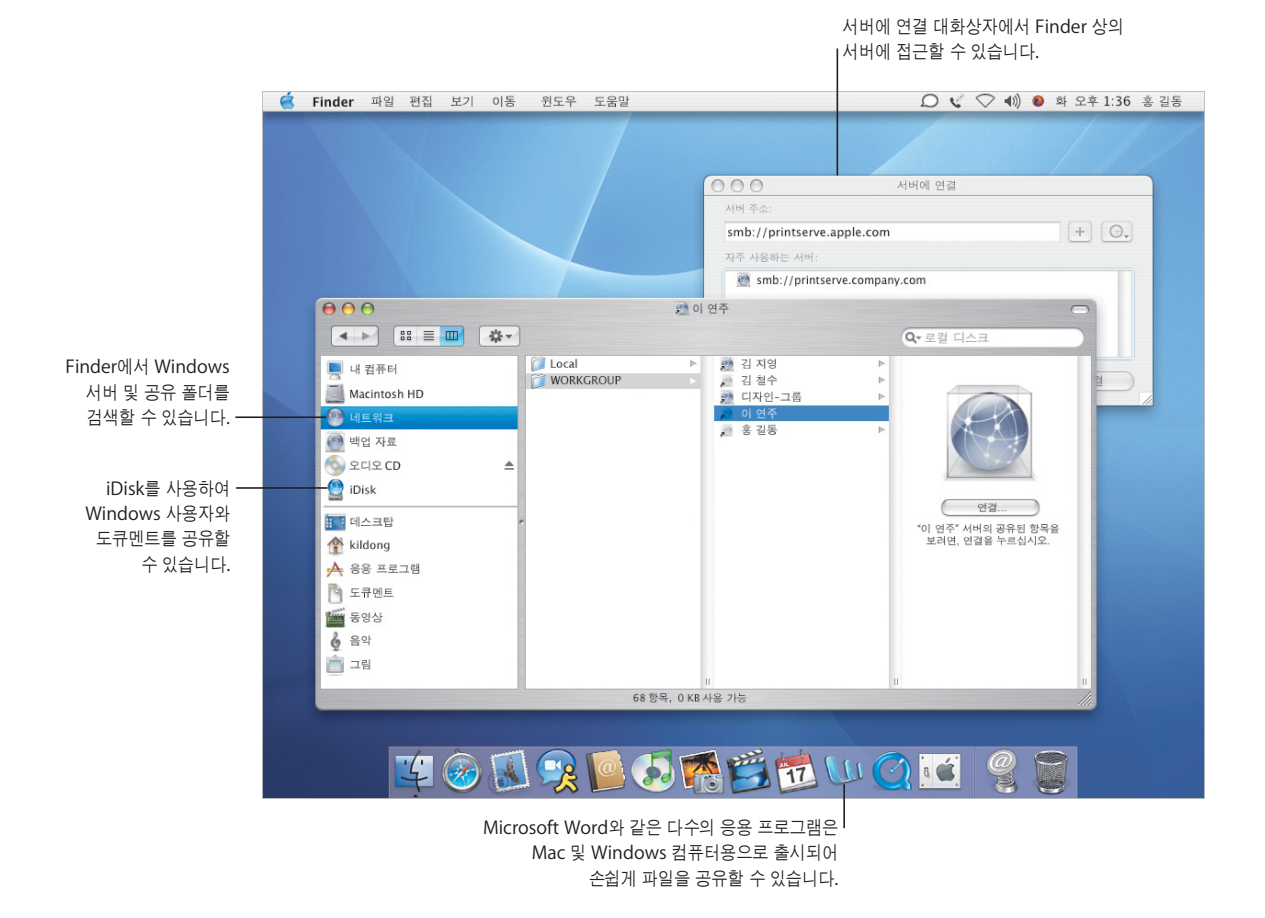

- **•** Windows 컴퓨터에 연결하기
- **•** Windows 컴퓨터와 파일 공유하기
- **•** VPN을 사용하여 연결하기
- **•** 도큐멘트 열기 및 저장하기

## **Windows**에 연결하기

인터넷 연결을 사용하여 원격 VPN으로 회사의 Windows 및 Cisco 네트워크에 연결할 수 있습니 다. Mail 및 주소록을 Microsoft Exchange 메일 서비스와 사용할 수 있습니다.

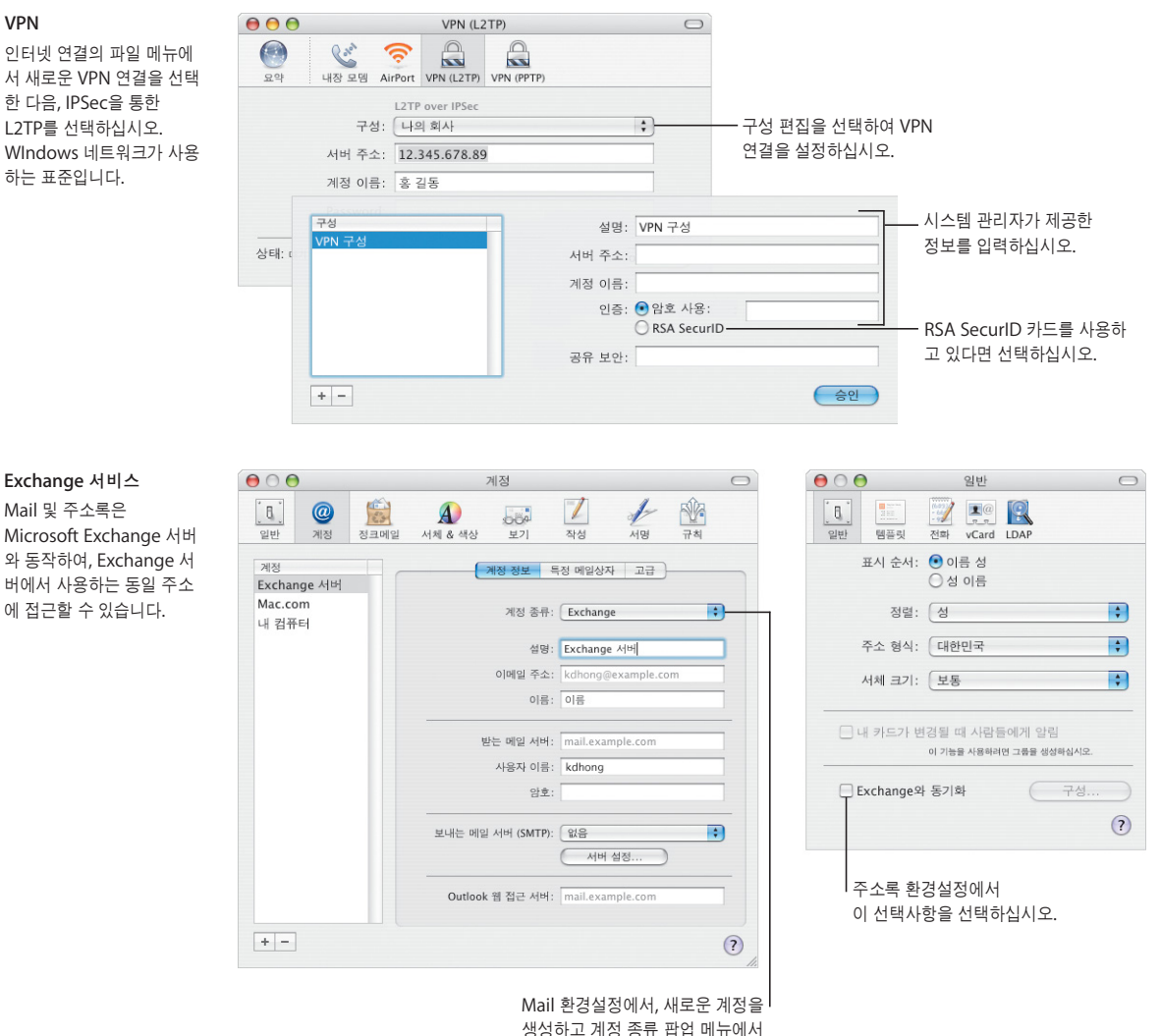

Exchange를 선택하십시오.

# iLife 활용하기

점점 더 많은 사람들이 디지털 장비를 사용하여 일상의 순간을 남기고 있습니다. iLife를 사용하면 원하는 사진을 손쉽게 선택하거나, 원하는대로 사진을 모으거나, 다른 사람과 공유할 수 있습니다.

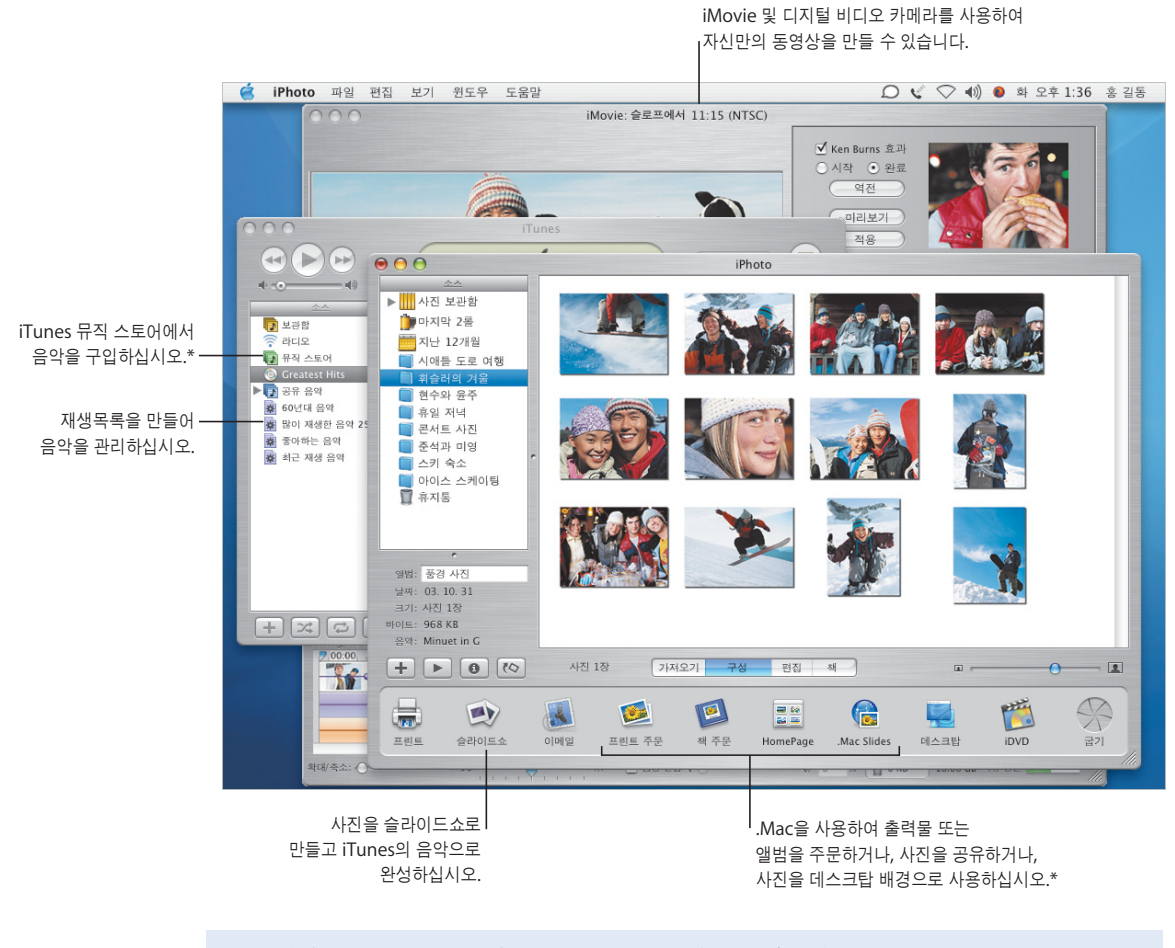

더 자세한 정보를 보려면**,** 다음 내용을 도움말에서 검색하십시오**.**

- **•** iTunes를 사용하여 음악 구입하기
- **•** iPhoto에서 슬라이드쇼 만들기
- **•** iMovie에서 동영상 만들기
- **•** 자신만의 DVD 제작하기

\* iTunes 뮤직 스토어 및 일부 iPhoto 서비스는 해당 국가에서 지원되지 않을 수 있습니다. 일부 iPhoto 서비스를 이용하려면, .Mac 계정이 필요합니다.

## 사진과 동영상

iPhoto 및 iMovie에서 디지털 사진과 동영상을 캡처한 다음, 재미난 프리젠테이션 및 동영상을 만 들 수 있습니다.

#### **iPhoto**

iPhoto에서 사진을 모아 앨범을 만드십시오. 다른 사람과 사진을 공유하기 위 해, 사진을 정리하고 다른<br>크기로 자를 수 있습니다.

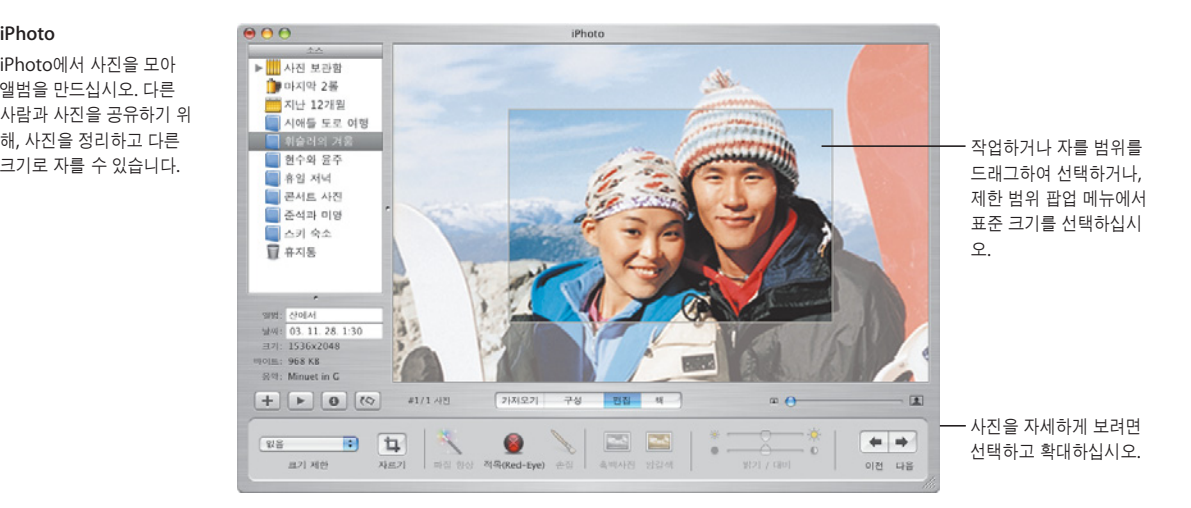

#### **iMovie**

iMovie에서 동영상, 사진 및 음악을 한꺼번에 사용할 수 있습니다. 효과, 타이틀 및 영상 효과를 추가하여 완 성하십시오.

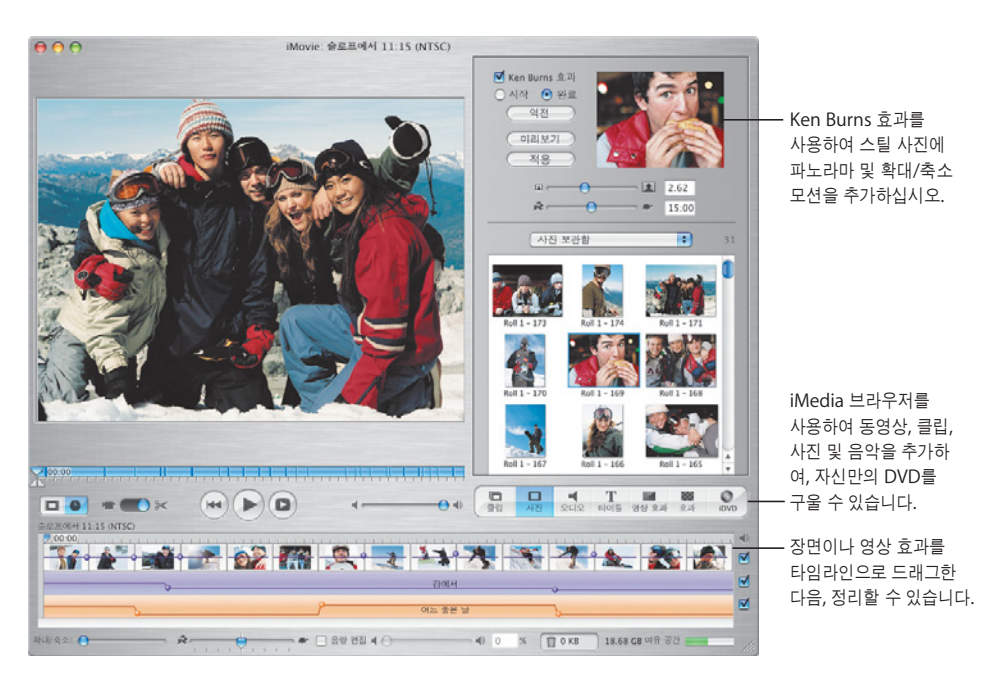

## 자신만의 음악 만들기

GarageBand는 자신만의 음악을 작곡, 연주 및 녹음할 수 있는 수백 개의 악기로 가득 찬 레코딩 스튜디오로 Mac을 변신시켜줍니다.

#### **GarageBand**

내장된 악기, Apple Loops 및 실제 악기 녹음을 사용하 여 노래를 만드십시오. 자신 만의 음악을 슬라이드쇼나 DVD 메뉴에 추가하여 CD로 굽거나 iMovie 프로 젝트의 배경 음악으로 만드 십시오.

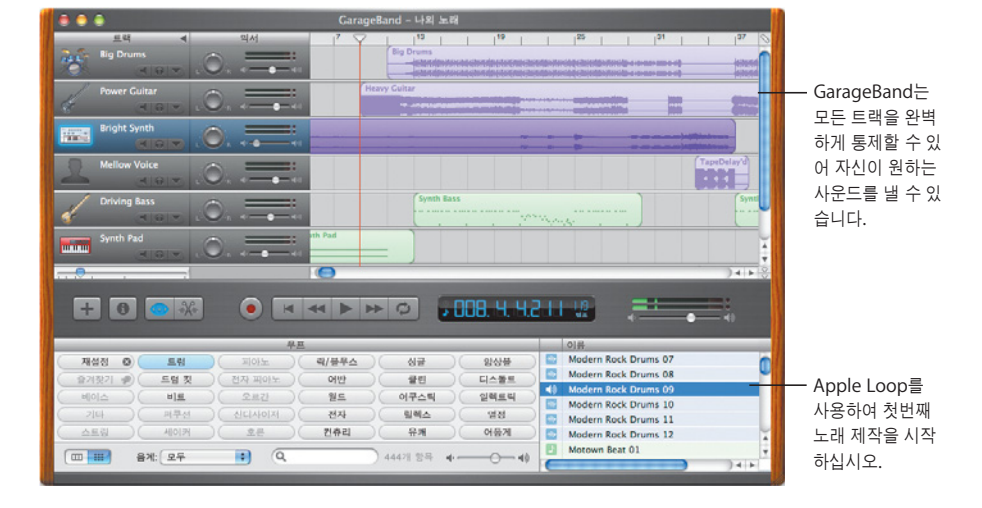

# 자신만의 **DVD** 제작하기

iDVD\*를 사용하여 DVD를 제작한 다음, 친구나 가족과 생성한 동영상이나 슬라이드쇼를 공유할 수 있습니다.

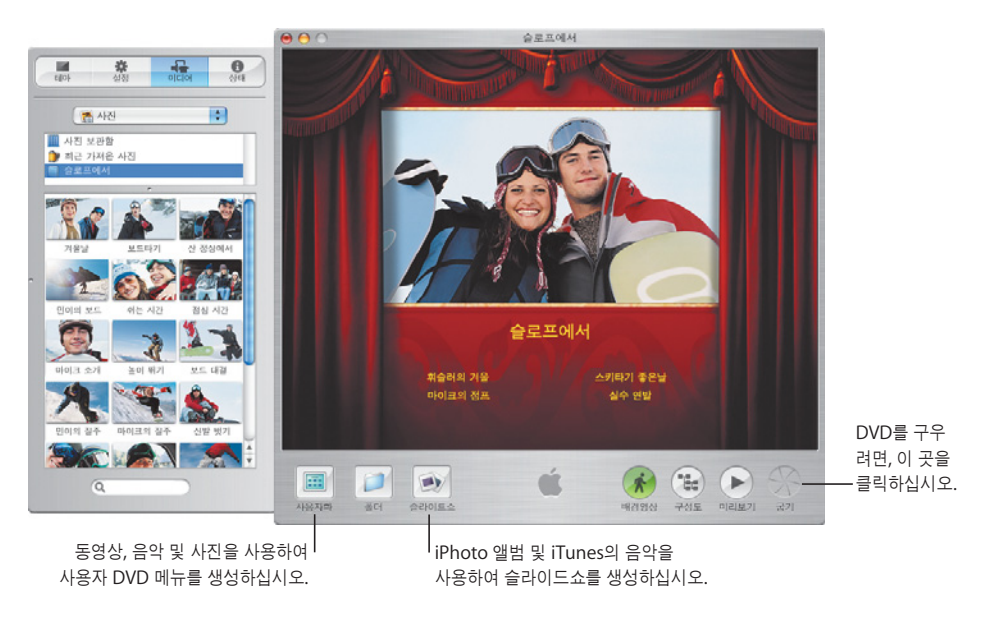

\* DVD를 구우려면, 컴퓨터에 SuperDrive가 있어야 합니다. iDVD는 컴퓨터에 설치되어 있지 않습니다.

#### **iDVD**

DVD를 시작하도록 동영상 이나 사진 앨범을 선택하십 시오. 그런 다음, 사용자 DVD 메뉴를 생성하여 생성 한 파일을 검색하십시오. 준비가 되었다면, DVD를 구우십시오.